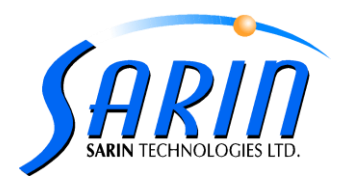

## **DiaScan S+™ Technical Notes**

## **The following procedure describes how to install the DiaScan S+ machine:**

- 1. For the installation steps please refer to the DiaScan S+ Installation document.
- 2. Calib XL The new calibration tool for **DiaScan S+**:
	- o Calib XL requires the camera to be recognized as com 1-4, therefore you must change the com port in case it is recognized as com 5 or above.
	- o Calib XL procedure: (all steps should be made through one session)
		- 1. Change screen resolution to 1280\*1024 (Not all laptops have this resolution option – for example, HP widescreen – in that case you should calibrate the machine on desktop computer and then install and copy the calibration files to the laptop).
		- 2. Activate SlowMotor.reg file for S4+ machines (must be activated after Engine.reg since they share the same key).
		- 3. Resize (incase ROI changed).
		- 4. Light Calibration.
		- 5. Lens-Stage.
		- 6. Stretch (there are new stones numbers for some of the machines). Use the following table:

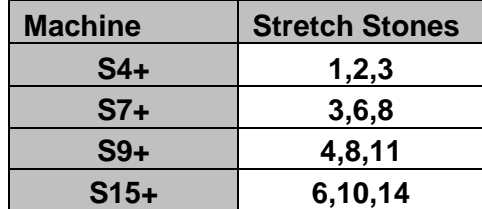

- 7. Fix Plate Table calibration.
- 8. Change back the screen resolution to 1024\*768.
- 3. Support issues:
	- o The machine works for computer with USB**2** only (not the old USB1)!!! See the **Device Manager** to tell you what kind of USB is installed.
	- o DiaExpert / DiaMention / DiaScan … or other Machine should be disconnected when working with the DiaScan S+.
	- o **Device Manager** The picture below shows the devices which should be added after the installation.
	- o In case of Crashes check that the **Advisor** process is dead in the **Task Manager,** otherwise kill it.
	- o Advisor can now work on COM ports 1-16 (previously 1-4 only).
	- o Workaround for communication problems:
		- 1. Disconnect the USB plug + electricity
		- 2. Restart computer
		- 3. Reconnect electricity.
		-

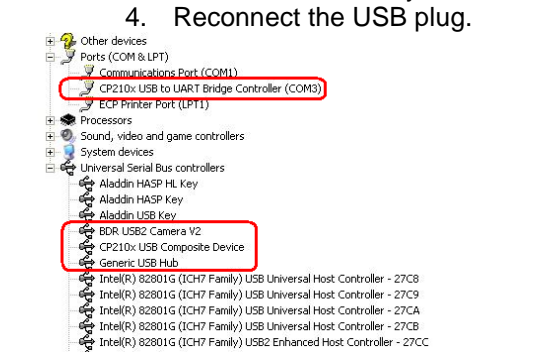

**Sarin Technologies Ltd.**, 4 Hahilazon St., Ramat Gan 52522, Israel, Tel: +972-3-7515490, Fax: +972-3-7515485, Web[: www.sarin.com](http://www.sarin.com/)